## Breeze Tutorial – Sign in & Update Profile

Last Updated: 7/21/2020

To get to your account scroll to the bottom of the Colorado District Home Page to the Navigation Bar and select Back Office.

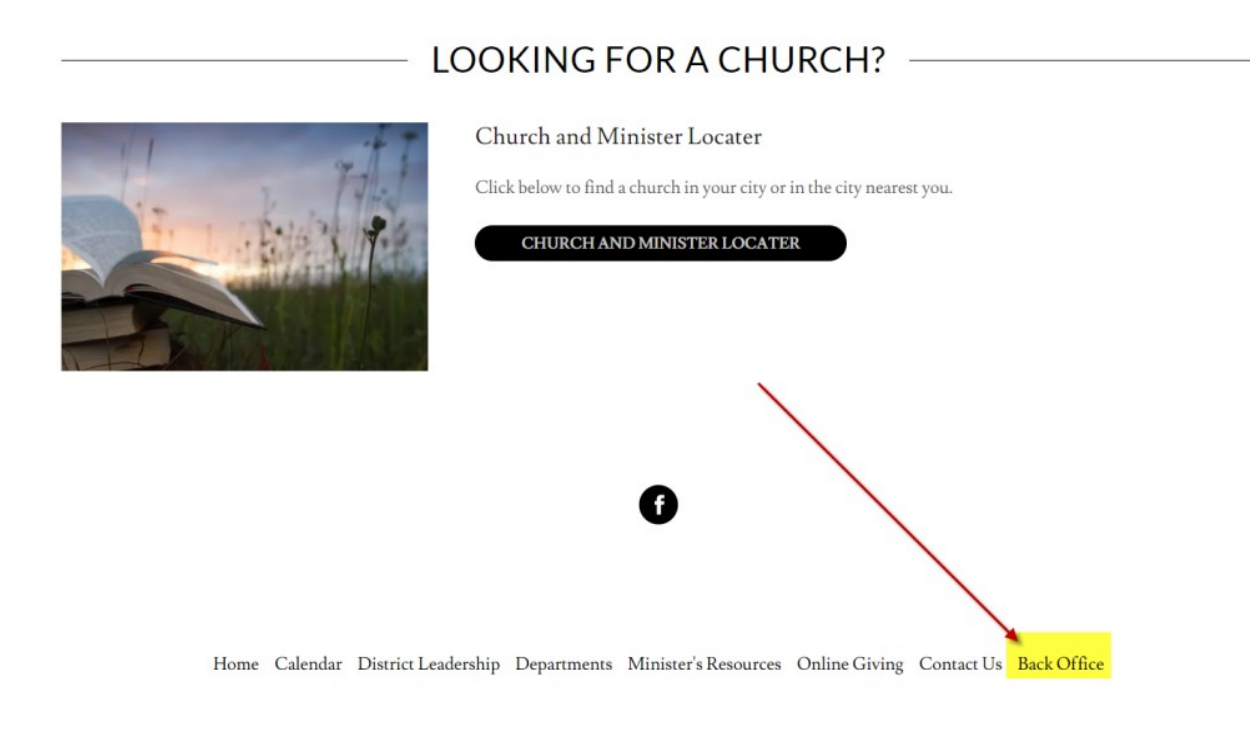

Copyright © 2019 Colorado District UPCI - All Rights Reserved.

This will redirect you to "Breeze" our District Management Software.

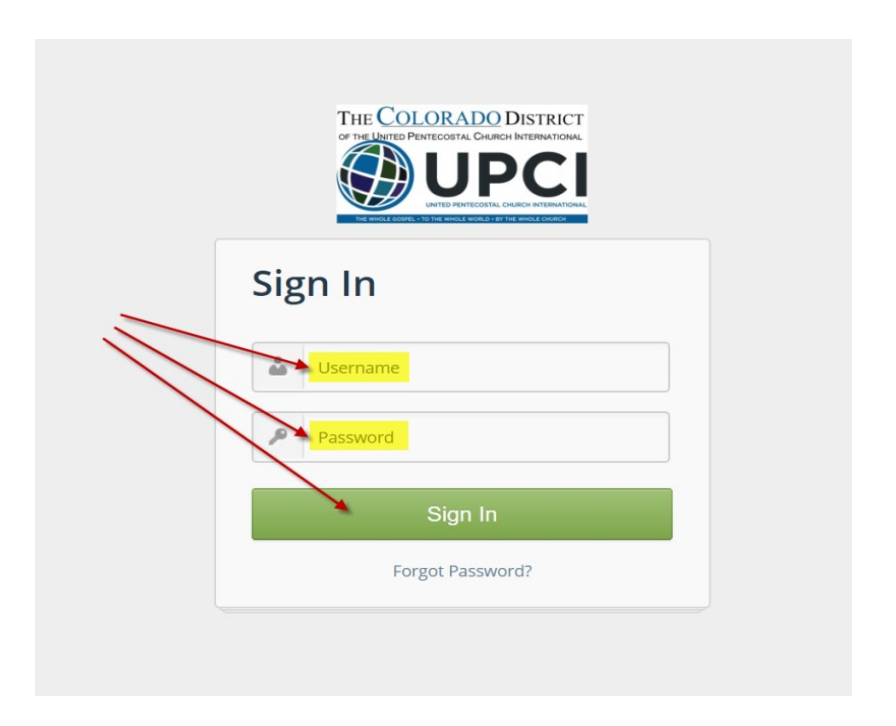

Username: Enter your first name in lower case letters. In some cases I had to use first and last name in lowercase letters, because of duplicate first names.

Username: john or johndoe Password: JohnDoe

Once you sign in for the first time, please change your password ASAP.

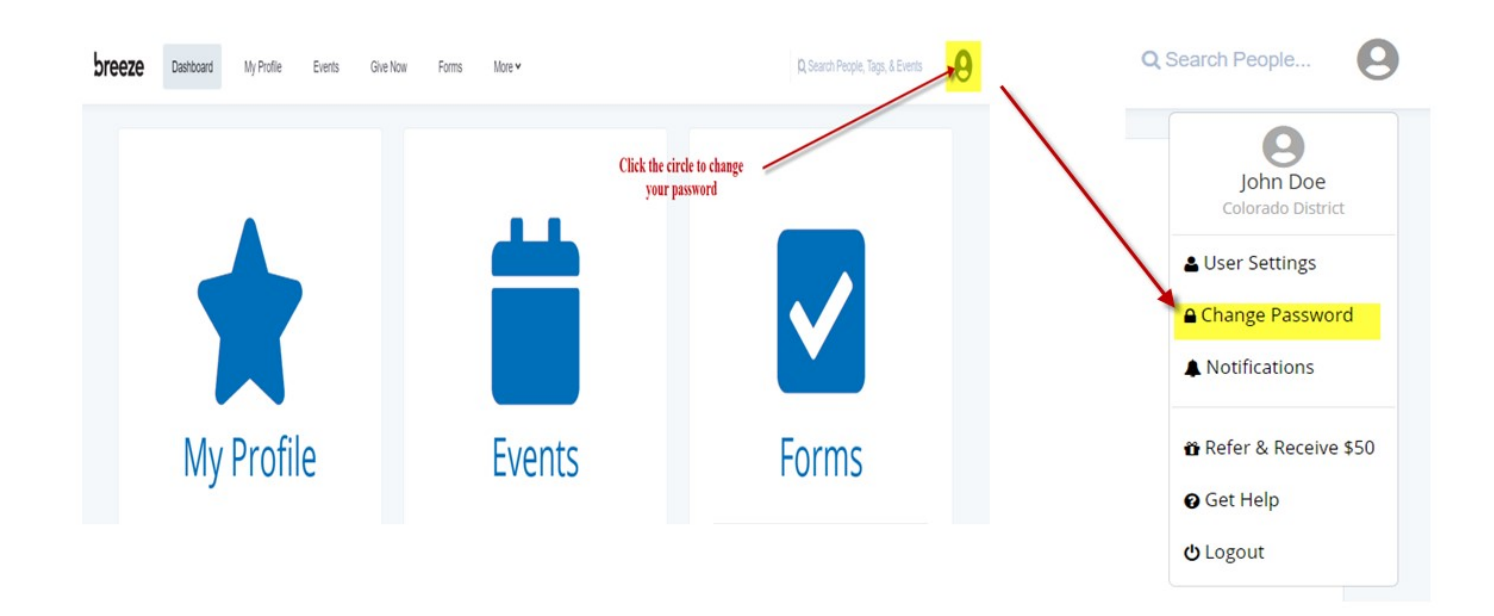

From here you can update your Profile, view the District Calendar, and pay your Dues or Tithes.

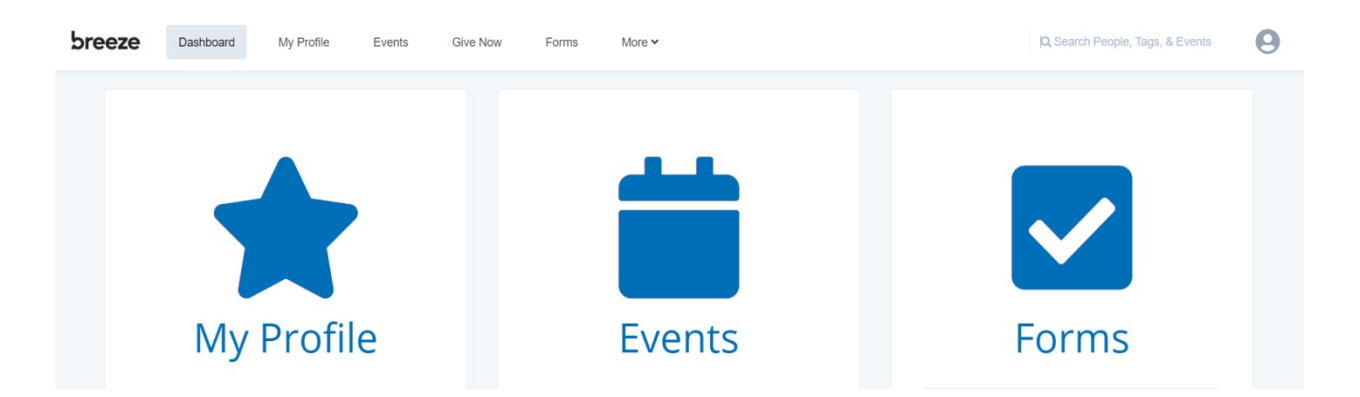

Please update your profile ASAP.

Click on "My Profile" Hover over a Section title then "click to edit section."

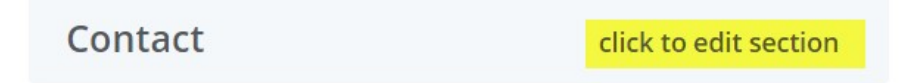

## Update information as needed.

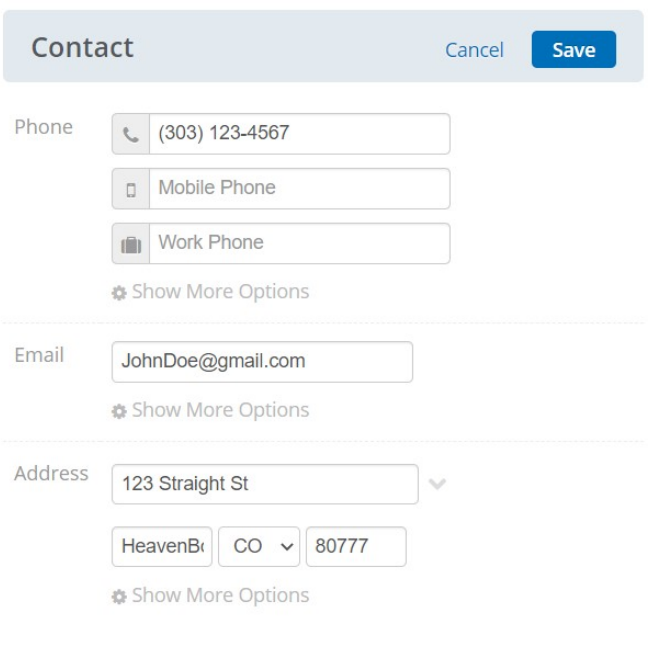

Save your changes:

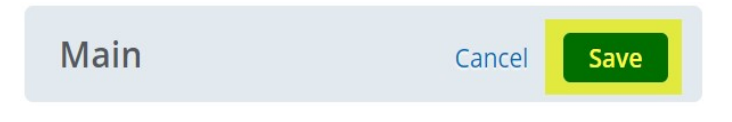